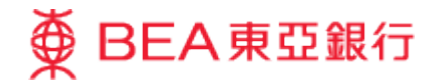

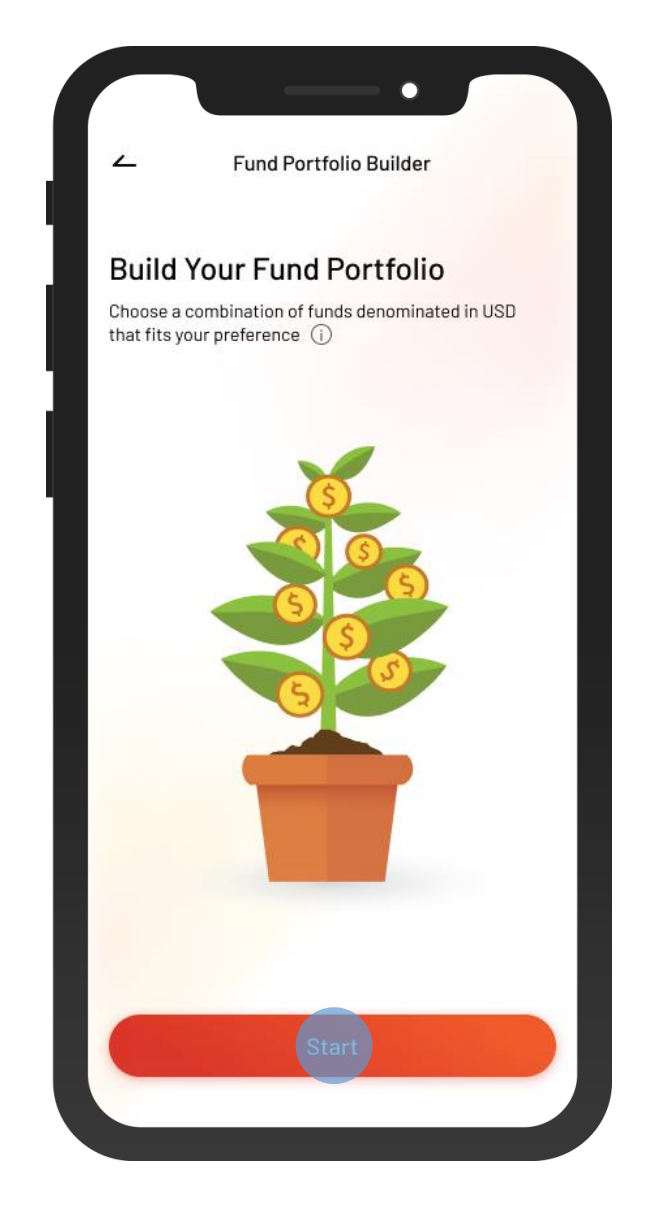

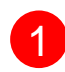

1 • Log in BEA Mobile with i-Token

• Go to Menu > "Investment" > "Fund Portfolio Builder"

• Select "Start"

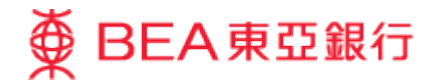

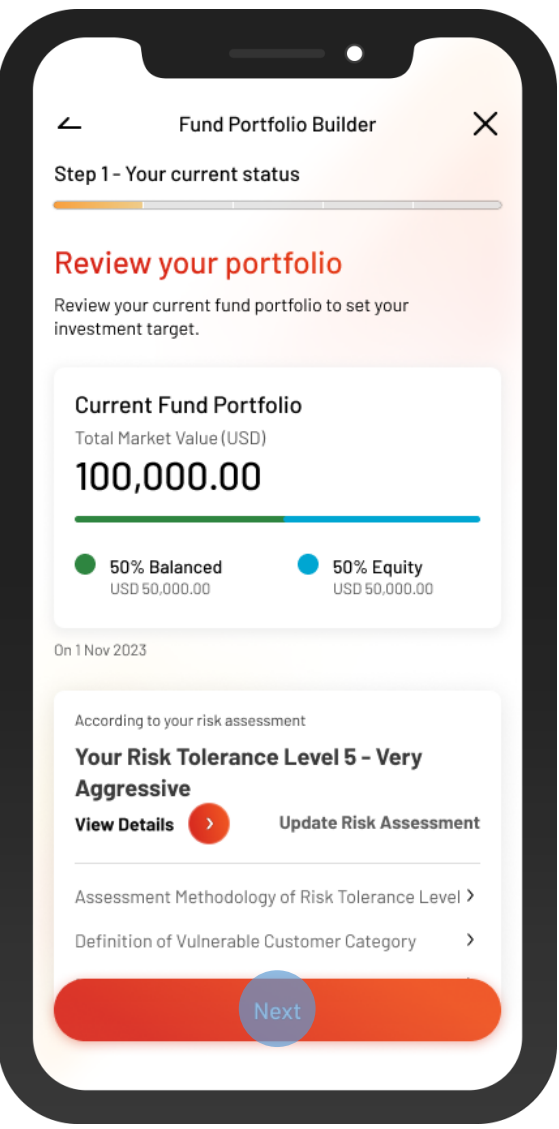

2 • Review your portfolio and risk assessment, and tick the disclaimer checkboxes

 $\begin{array}{c} \begin{array}{c} \begin{array}{c} \end{array} \\ \begin{array}{c} \end{array} \end{array} \end{array}$ 

• Select "Next"

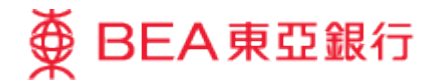

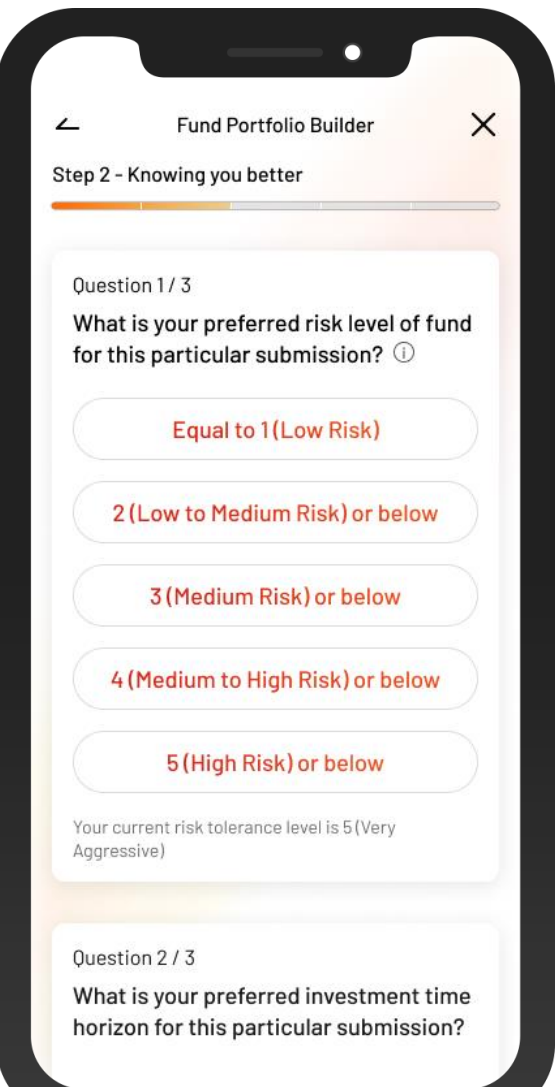

3 • Answer 3 questions to understand your investment profile

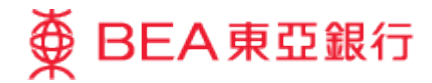

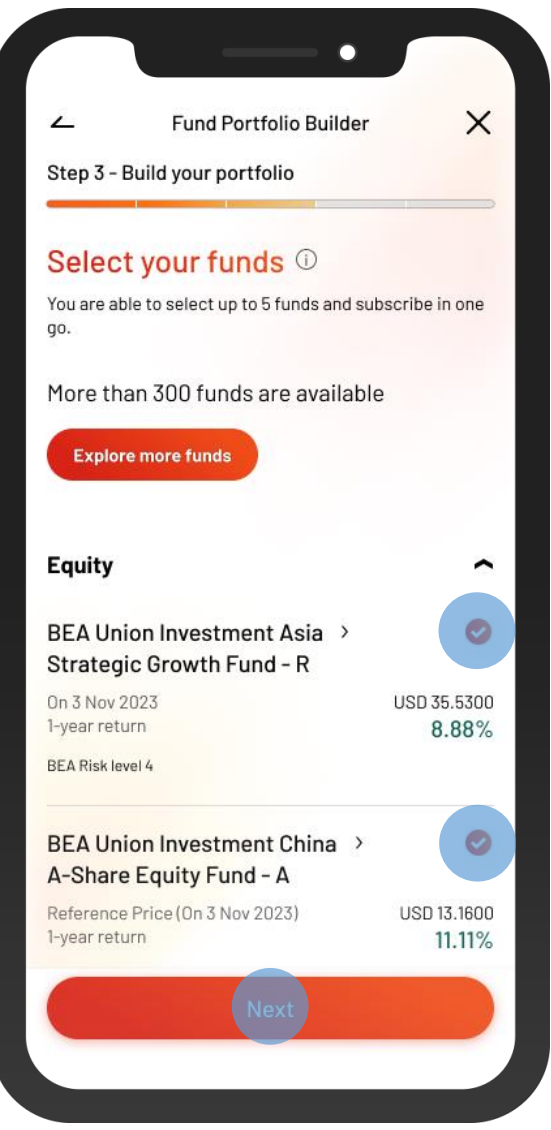

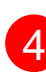

4 • Select fund(s) in the shortlisted fund list

• Or add other fund(s) in "Explore more funds"

 $\overline{\phantom{a}}$ 

• Select "Next"

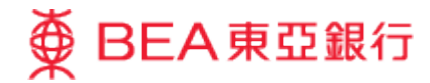

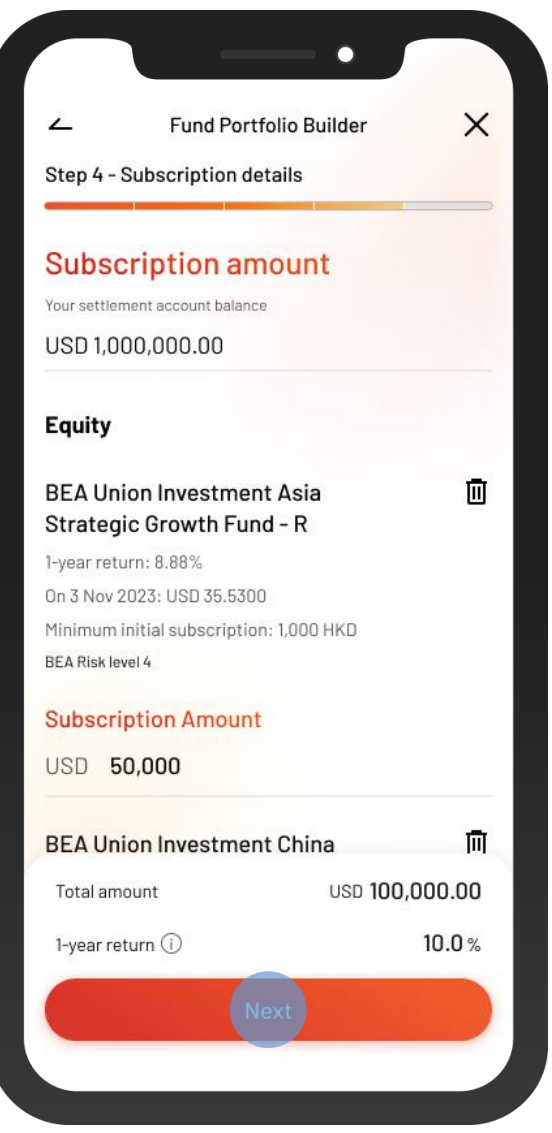

5 • Input the subscription amount of each selected fund(s)

 $\overline{\phantom{a}}$ 

• Select "Next"

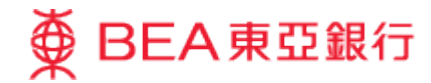

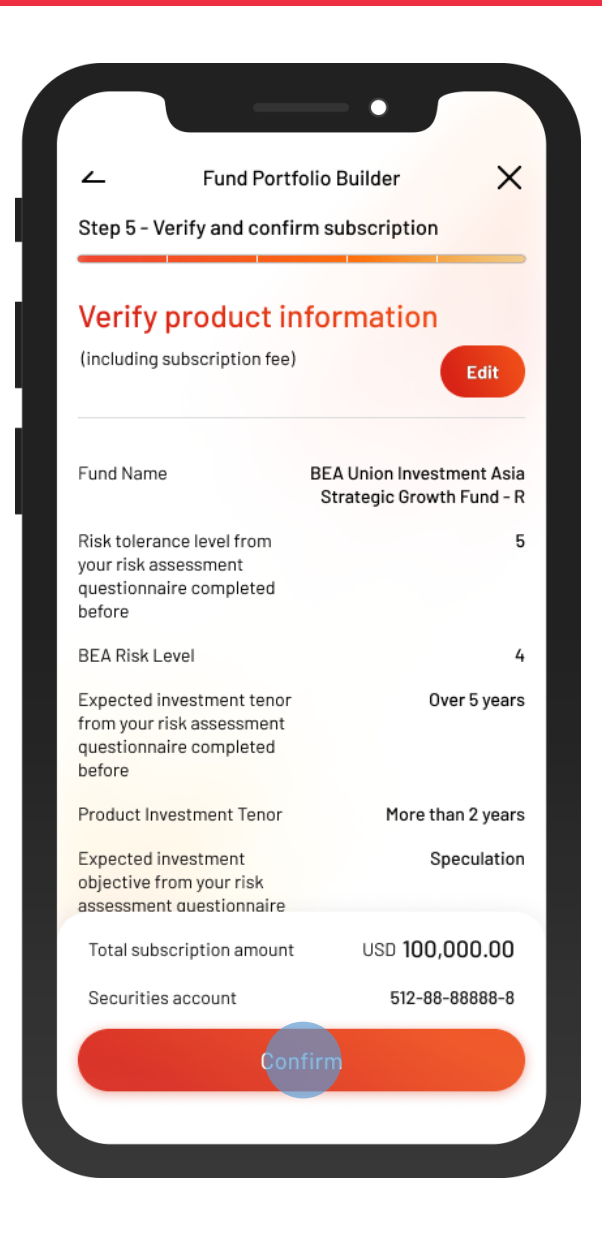

6 • Review the subscription details and tick the acknowledgement checkboxes (if any)

• Select "Confirm"

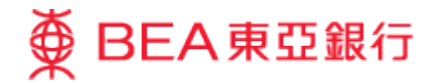

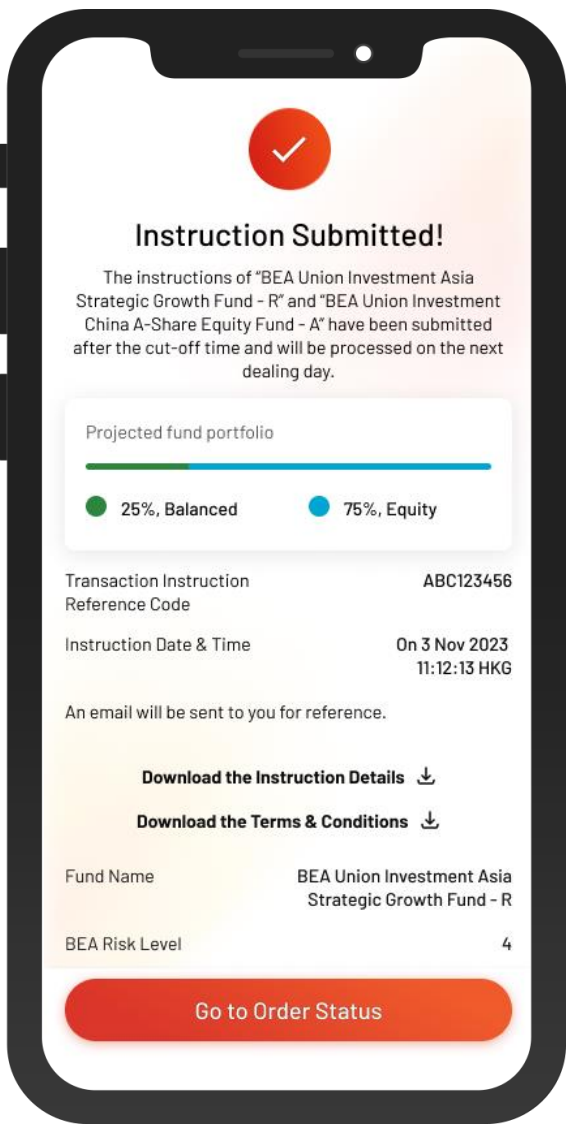

**7** • Your instruction is submitted